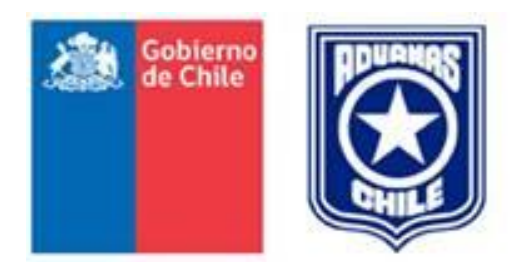

# *MANUAL DE USUARIO*

# *SISTEMA DE TRAMITACION DE PASAVANTE ELECTRONICO*

*VERSION 5.0*

# Contenido

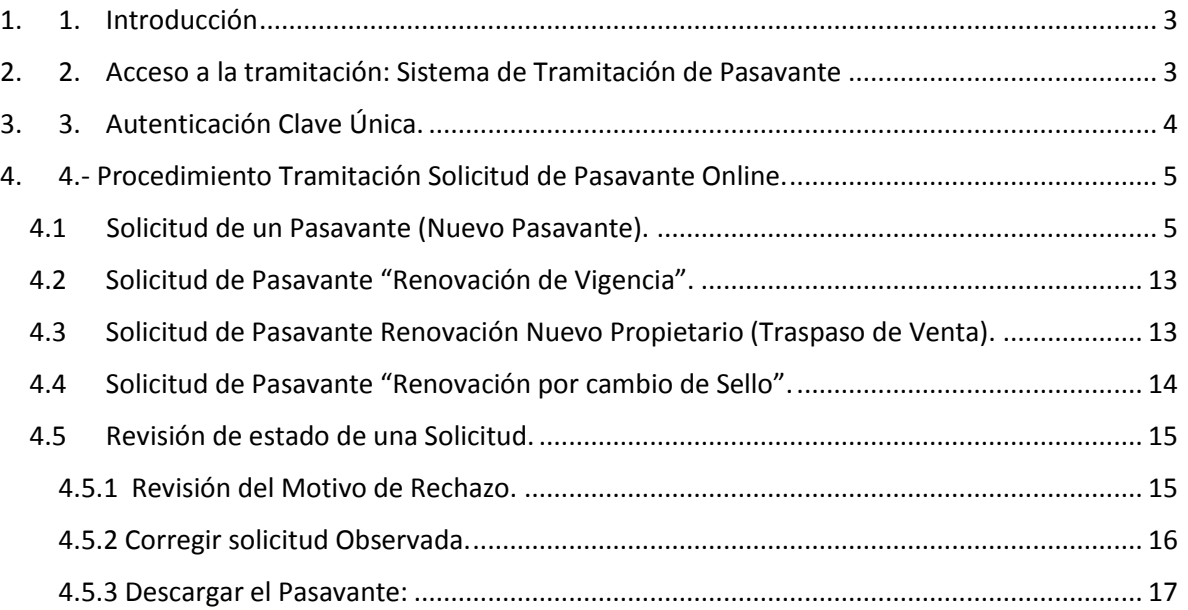

# <span id="page-2-0"></span>1. Introducción

El Servicio Nacional de Aduanas (SNA) tiene como misión fiscalizar y facilitar el comercio exterior, para contribuir a la recaudación fiscal, al desarrollo económico, a la competitividad y a la protección del país y las personas. En este contexto, le corresponde autorizar la admisión temporal al resto del país de las mercancías extranjeras que los residentes de zonas francas han ingresado a estas zonas de tratamiento aduanero especial bajo régimen de zona franca y que han de entenderse nacionalizadas únicamente para esos territorios.

Como uno de sus ejes centrales el SNA constantemente busca mejorar las estrategias de explotación, desarrollo y mantención de plataformas de tecnologías de la información, para garantizar una gestión integrada y eficiente, y con ello, **asegurar la prestación de un servicio oportuno y de calidad a nuestros usuarios.**

Con el objetivo de dar a conocer las funcionalidades del Nuevo Sistema de Solicitud de Pasavante Online, implementado para las personas naturales se confecciona el presente Manual de Usuario.

# <span id="page-2-1"></span>2. Acceso a la tramitación: Sistema de Tramitación de Pasavante

**NOTA:** Navegadores recomendados Mozilla Firefox 84.0b7 - Google Chrome 86.0.4240.198 o superior ( en ambos casos)

1.-Acceder a través de la página web del servicio.

<http://www.aduana.cl/aduana/site/edic/base/port/inicio.html>

- 2.-Seleccionar trámites en Línea:
- 3.- Filtrar por Registro Nacional de Trámites-> Trámites Digitalizados

Categorias:

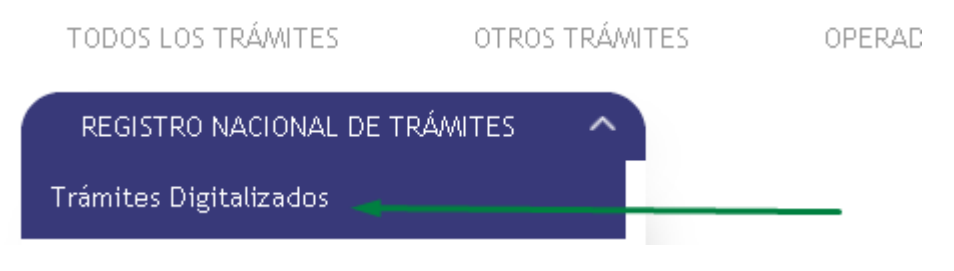

4.-Seleccionar recuadro Tramites Digitalizados:

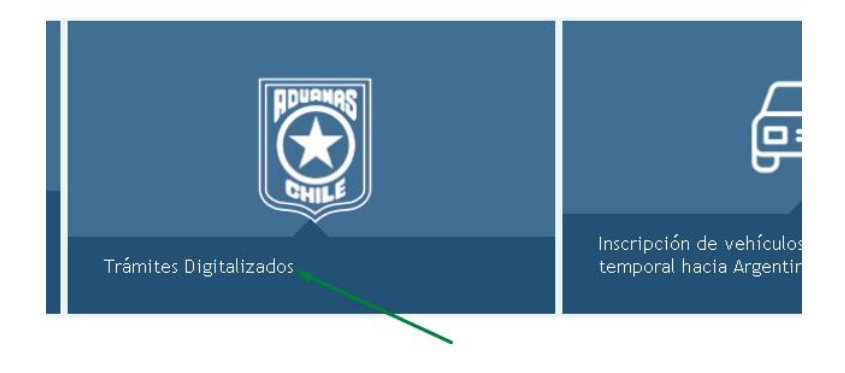

Tramites en línea del Servicio Nacional de Aduanas

Continuar mediante el link que señala: "Solicitud de tramitación de pasavante"

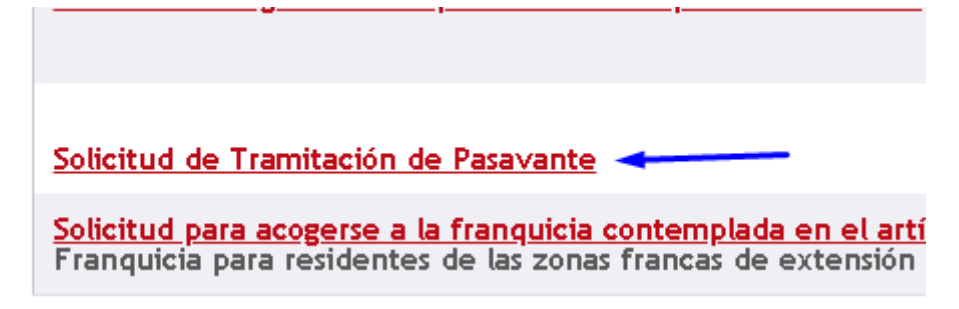

3.-Presionar sobre texto Ir al Trámite.

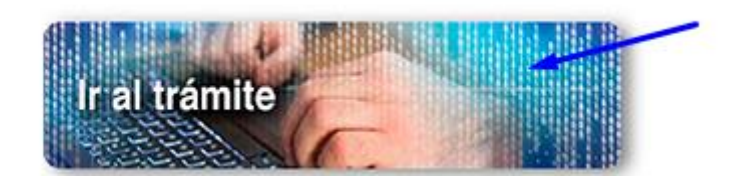

Redirección a la pantalla de identificación clave única del registro civil.

# <span id="page-3-0"></span>3. Autenticación Clave Única.

Para autenticarse, deberá ingresar con la Clave Única que otorga a las personas naturales el Servicio de Registro Civil e Identificación.

Para obtener esa clave, los interesados deben concurrir personalmente a cualquier oficina del Registro Civil en el país.

1.-Presionar sobre ícono clave Única:

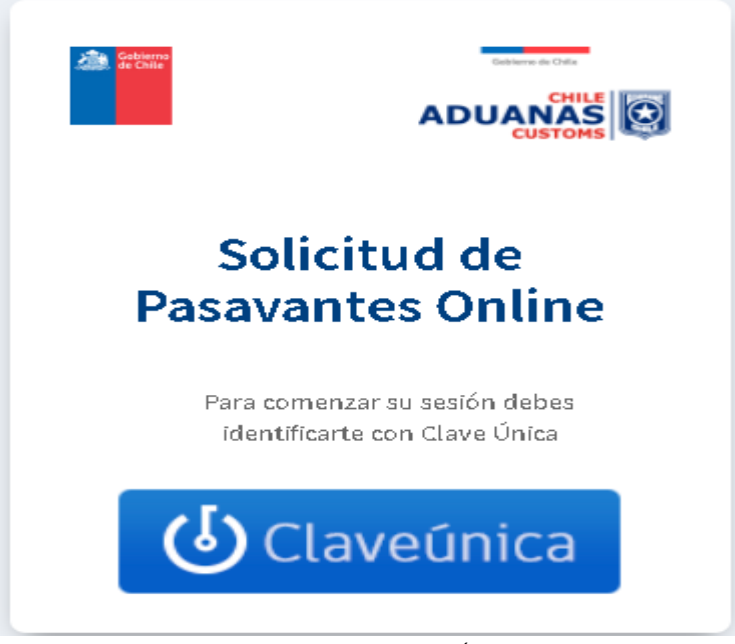

Ventana de acceso Clave Única

2.-Digitar Rut y Clave de usuario dada por el Registro Civil, luego presionar Autenticar.

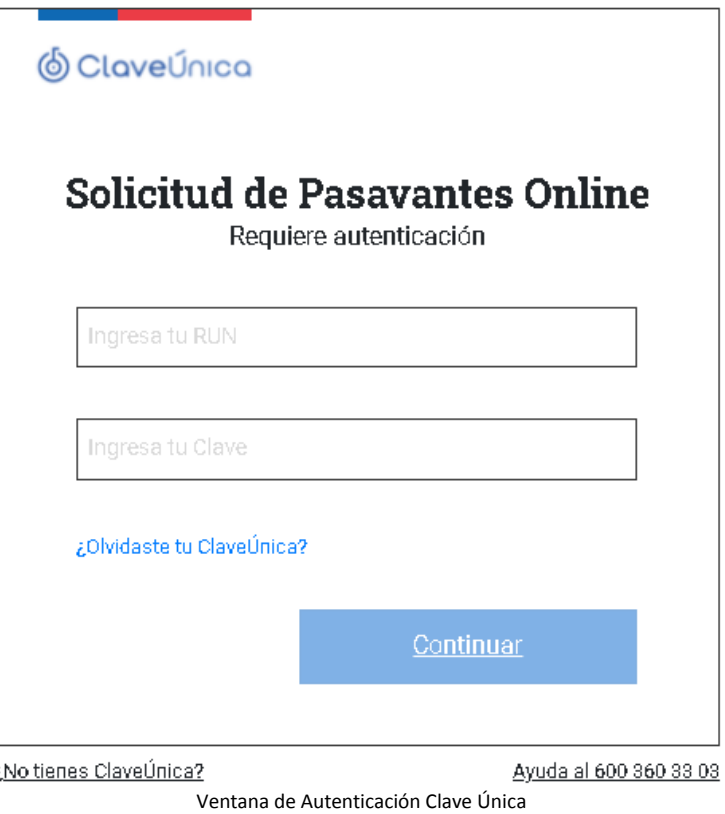

# <span id="page-4-0"></span>4.- Procedimiento Tramitación Solicitud de Pasavante Online.

# <span id="page-4-1"></span>4.1 Solicitud de un Pasavante (Nuevo Pasavante).

Una vez Autenticado:

1.- Seleccionar el tipo de Usuario que realizara el trámite.

Estos se dividen en:

- Persona Natural Vehículo Propio
- Persona Natural Vehículo en Leasing
- Persona Natural con Giro Comercial.
- Persona Jurídica Propietario del Vehículo.
- Persona Jurídica Vehículo en Leasing.

Persona Natural

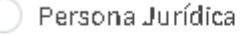

(\*) Rut Empresa Representada (Persona Juridica):

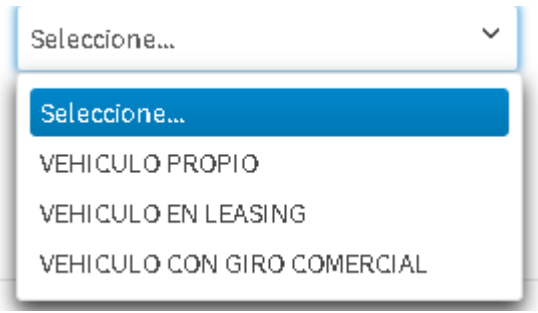

Ventana Selección Persona Natural

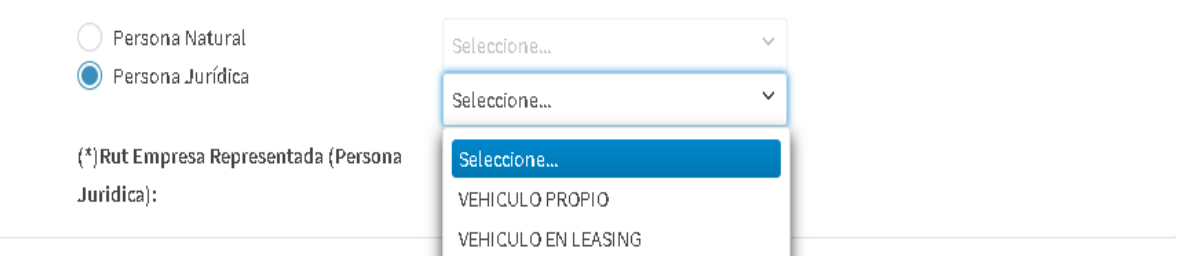

\* Las solicitudes para vehículos de personas jurídicas solo pueden ser efectuadas por sus representantes legales o mandatarios a los que se les haya otorgado poder suficiente (en las pantallas siguientes deberá acompañar los documentos que así lo acrediten) Ventana de Selección Persona Jurídica

**Nota:** Para el caso de una Persona Jurídica debe digitar el Rut de la Persona Jurídica, ya sea la propietaria del vehículo o la arrendataria para los Leasing (Obligatorio).

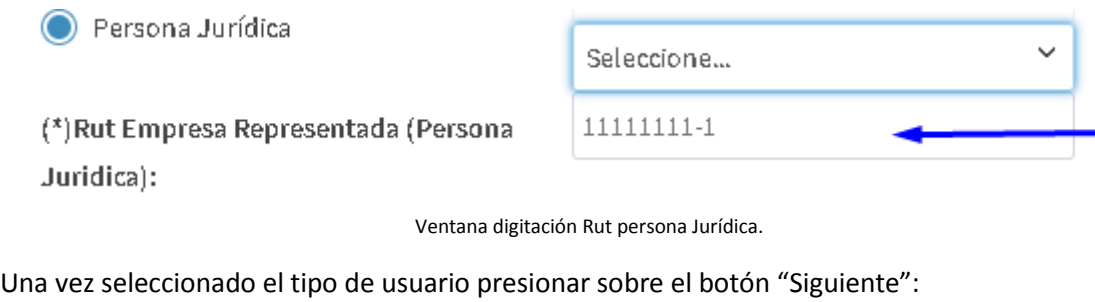

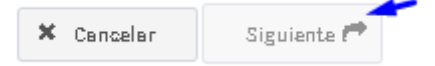

2.- Consultar por la patente del vehículo que requiere pasavante.

- . Digitar Patente del vehículo.
- . Presionar el botón "Buscar"

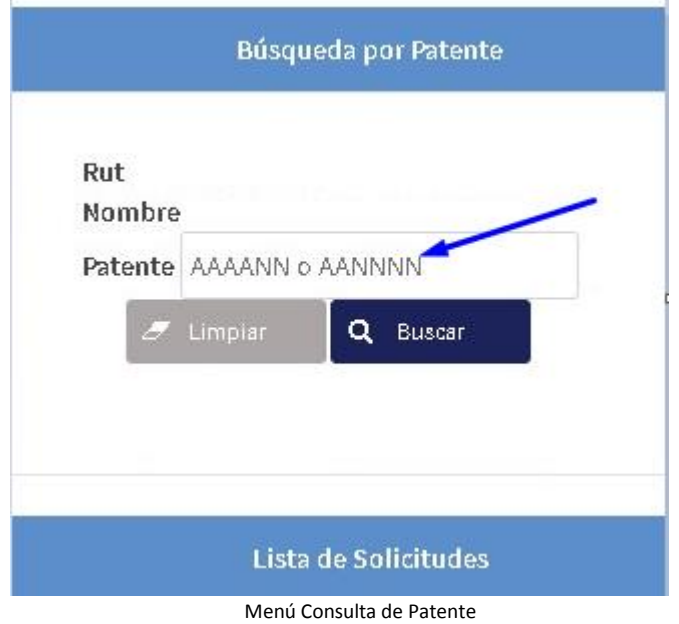

3.-Revisar la información que se despliega en el formulario de datos relacionados al trámite.

**Nota:** seleccionar el Identificador de Zona Franca (Patente Roja o Sello), en caso de ser sello se debe digitar el número.

## Ejemplo Formulario Persona Natural:

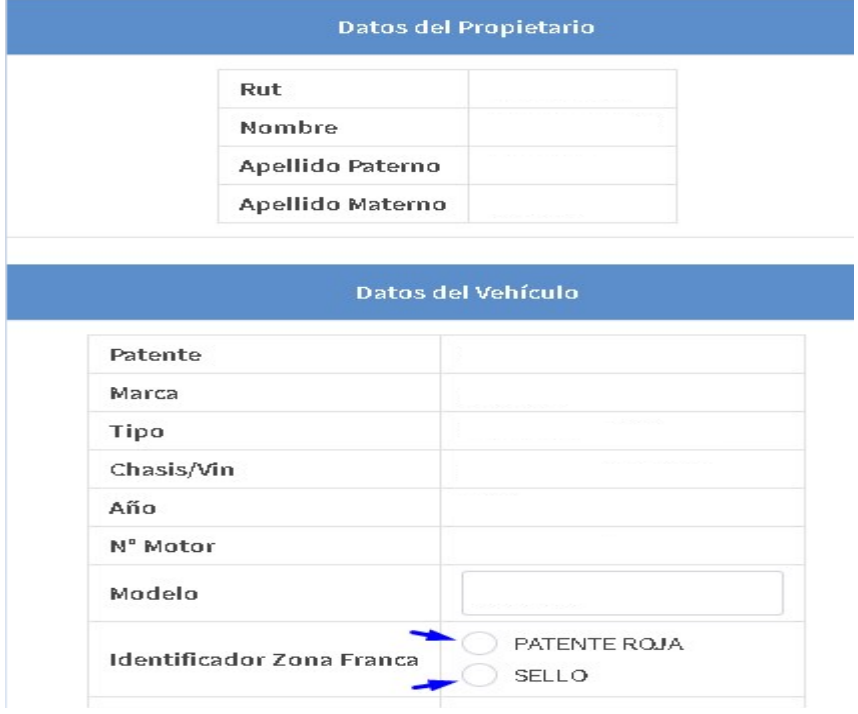

Formulario de revisión de datos propietario y vehículo de la Persona Natural.

# Ejemplo Formulario Persona Jurídica Propietaria:

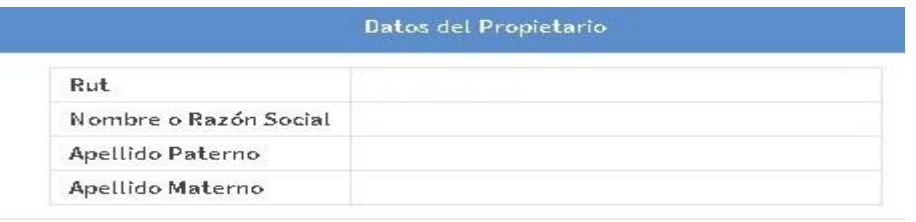

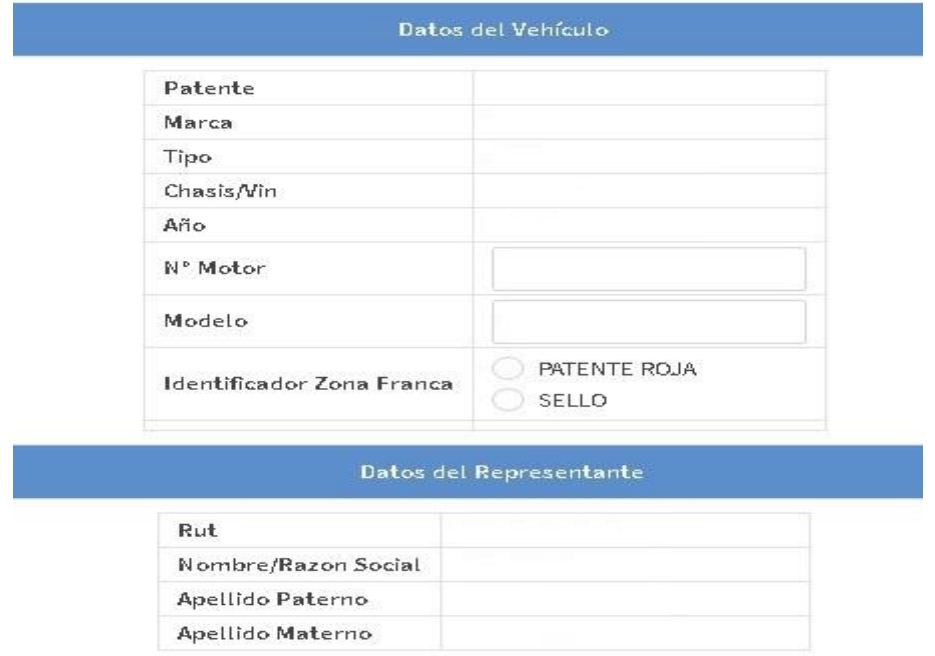

Formulario de revisión de datos propietario y vehículo Persona Jurídica Propietaria.

# Ejemplo Formulario Persona Jurídica vehículo en Leasing :

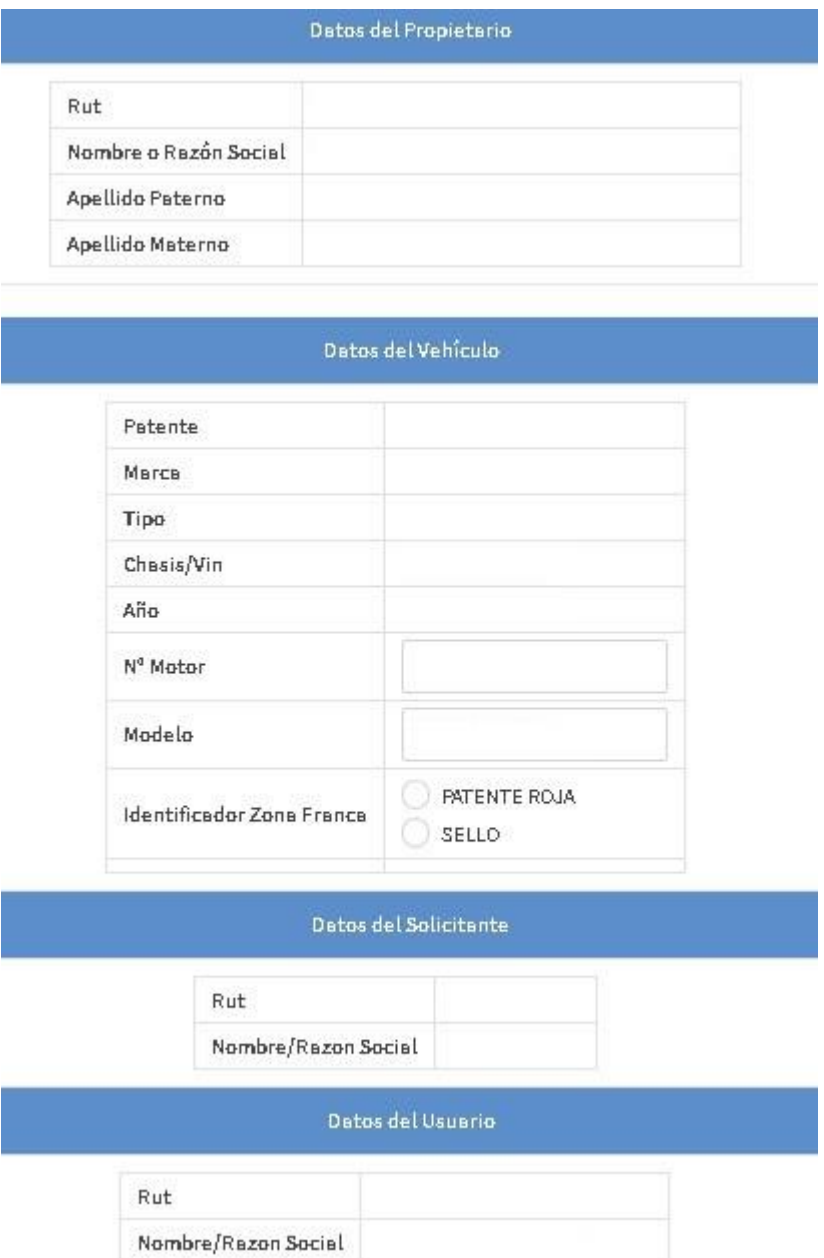

Formulario de revisión de datos propietario y vehículo Persona Jurídica Leasing.

**Nota:** en caso de que algún dato del vehículo NO se haya precargado, debe ser digitado manualmente (lo que obligará a adjuntar el padrón o certificado de anotaciones vigentes del vehículo).

Ejemplo:

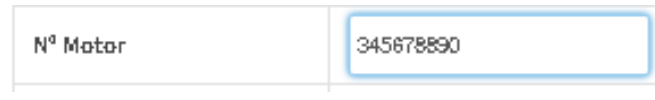

#### Una vez chequeados los datos y seleccionada la casilla de verificación presionar el botón "Siguiente":

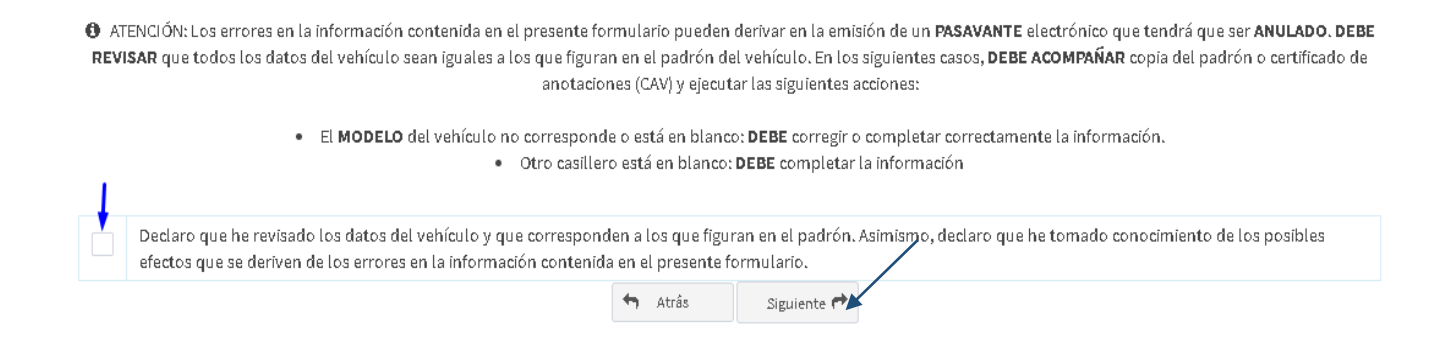

#### 4.- Completar formulario de registro de datos del Ciudadano

**SIN ADJUNTAR** 

SIN ADJUNTAR

**Nota:** Advertir el campo "Tipo Solicitud", SI el vehículo NUNCA ha tramitado un pasavante, entonces el valor del campo será "Nuevo Pasavante".

Ejemplo Persona Natural:

OTROS (OPCIONAL)

COMPROBANTE DE<br>DOMICILIO (\*)

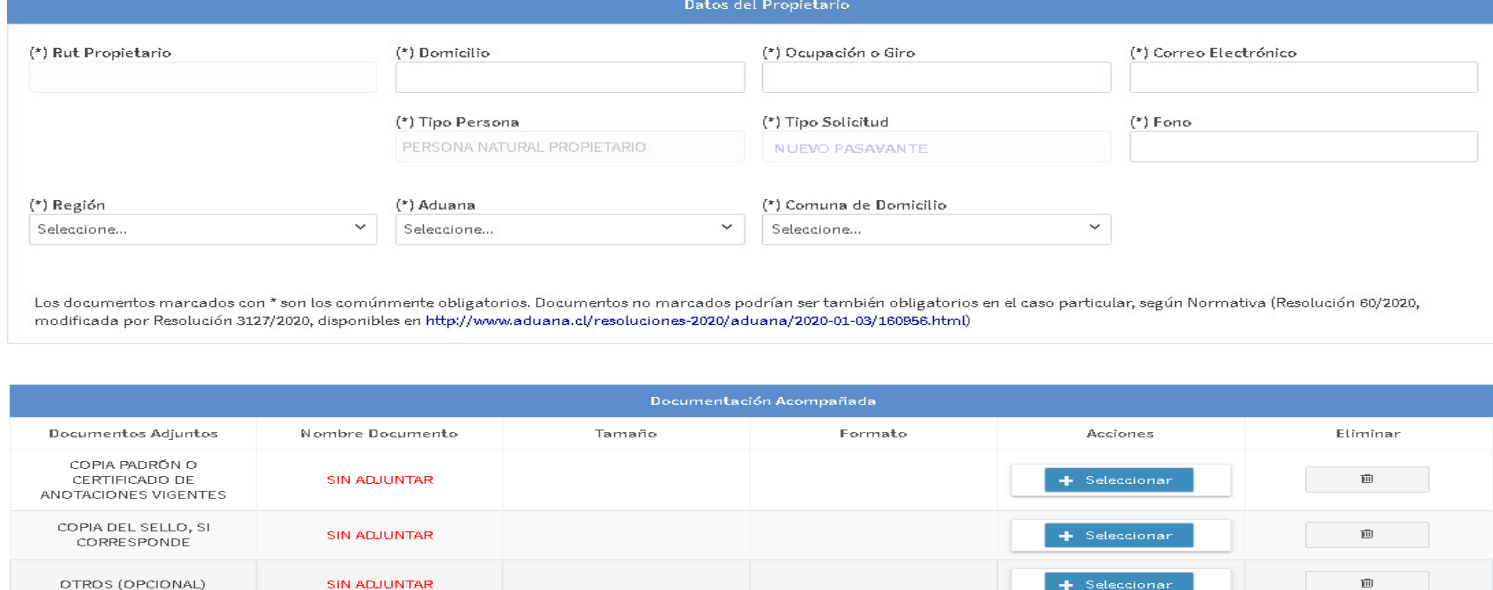

 $\langle \langle {\bf 1} \rangle \rangle$ Mostrando registros del 1 al 5 de un total de 5 registros.  $\boxed{ \parallel \parallel \leq \parallel}$  $\rightarrow$  $H = 5$ 

Nota: Como Comprobante de Domicilio son aceptados: Certificado de dominio vigente; Contrato de arriendo (+ recibos de pago de la renta de los últimos 3 meses); Boletas actualizadas de<br>servicios básicos (luz, agua o gas); C n las

 $\widehat{\mathbb{H}}$ 

 $\overline{\mathbf{m}}$ 

**A.** Selecci

Declaro que la información y documentación proporcionada en el presente trámite es veraz, fidedigna y auténtica y que conozco las responsabilidades y sanciones previstas en la ley, en<br>alguna situación de inhabilidad para o

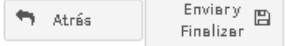

Formulario de registro de datos del Ciudadano Persona Natural.

Presionar el botón "Seleccionar" para adjuntar un documento.

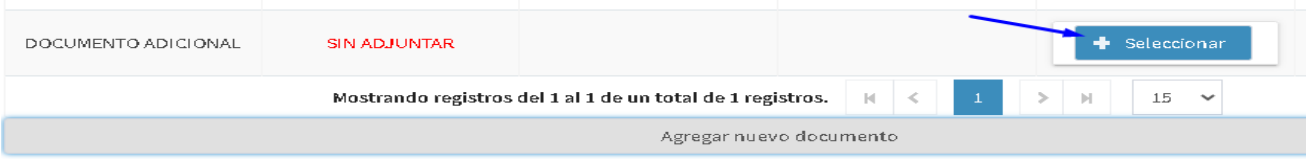

# Ejemplo Persona Jurídica Propietaria del vehículo:

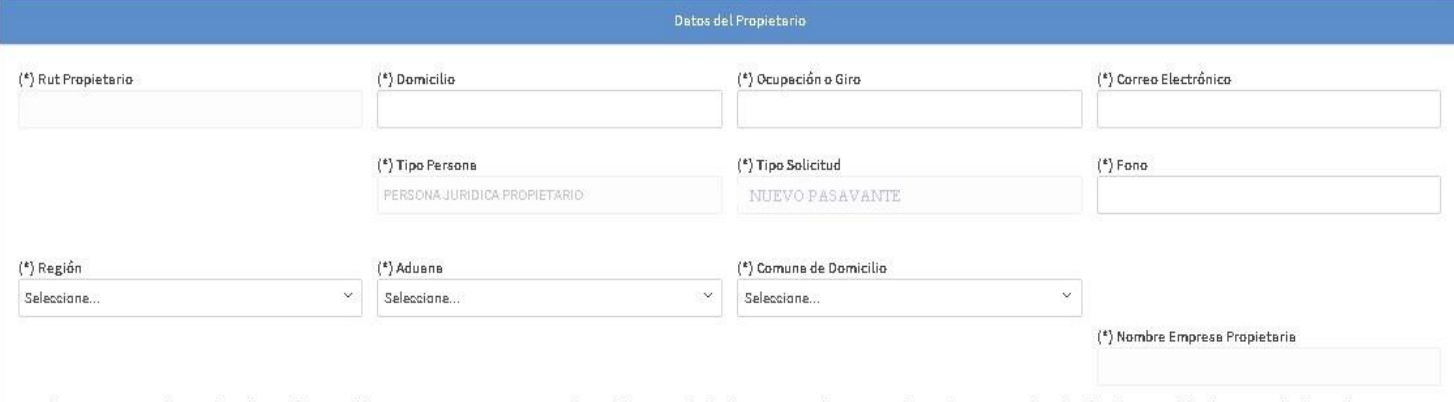

Las documentos mercedos con \* son las comúnmente obligetorios. Documentos na mercedos padrien ser tembién obligetorios en el cesa perticuler, según Narmetive (Resalución 80/2020, madificede par Resalución 3127/2020,<br>dispon

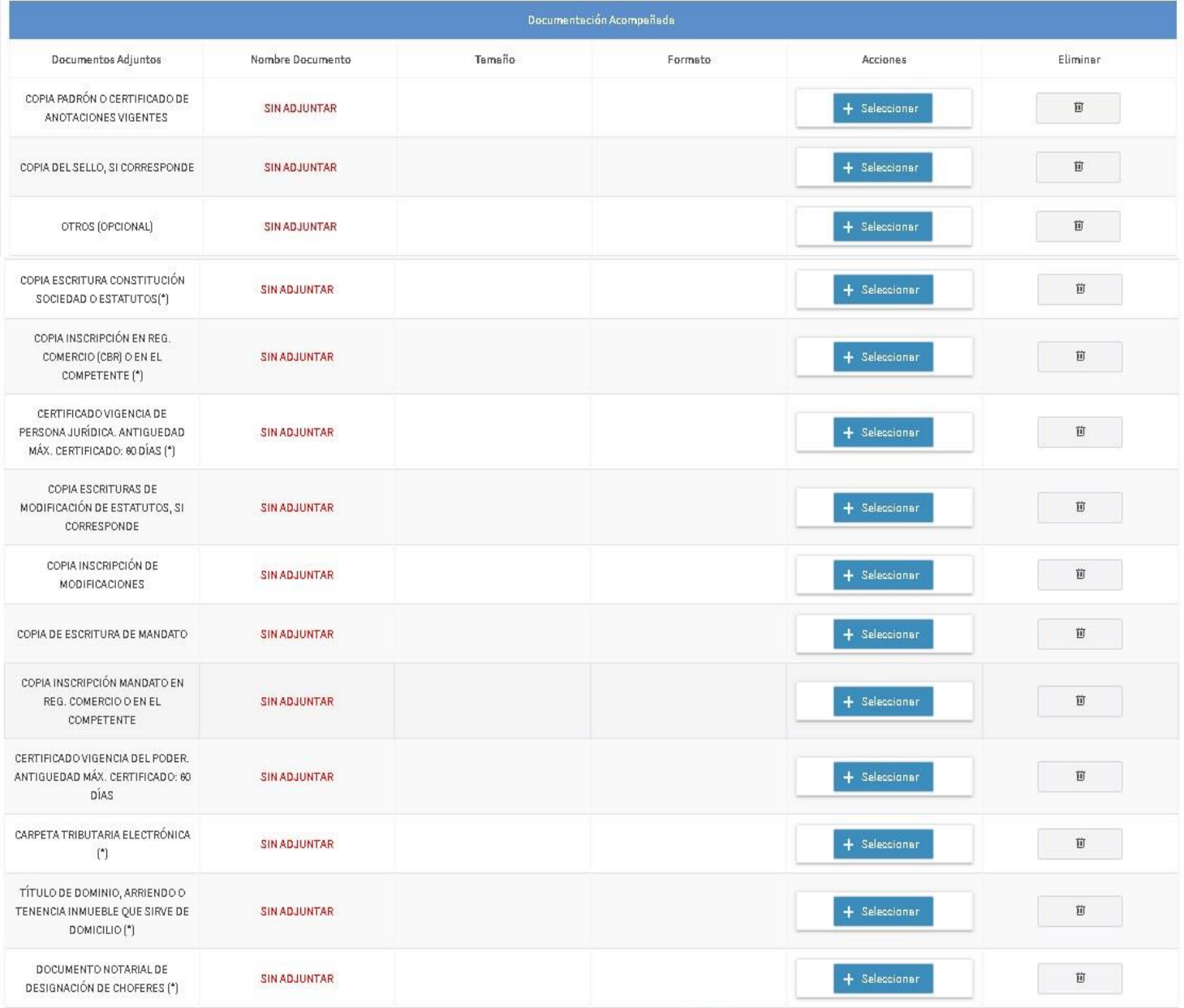

Formulario de registro de datos del Ciudadano Persona Jurídica Propietario.

# Ejemplo Persona Jurídica Vehículo en Leasing.

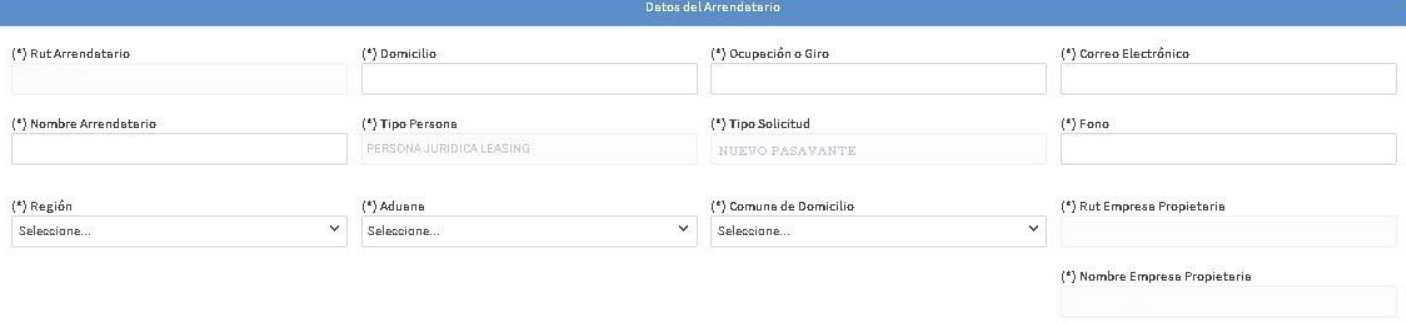

Los documentos marcados con " son los comúnmente obligatorios. Documentos no marcados podrían sertambién obligatorios en el caso particular, según Normativa (Resolución 00/2020, modificada por Resolución 3127/2020, disponi

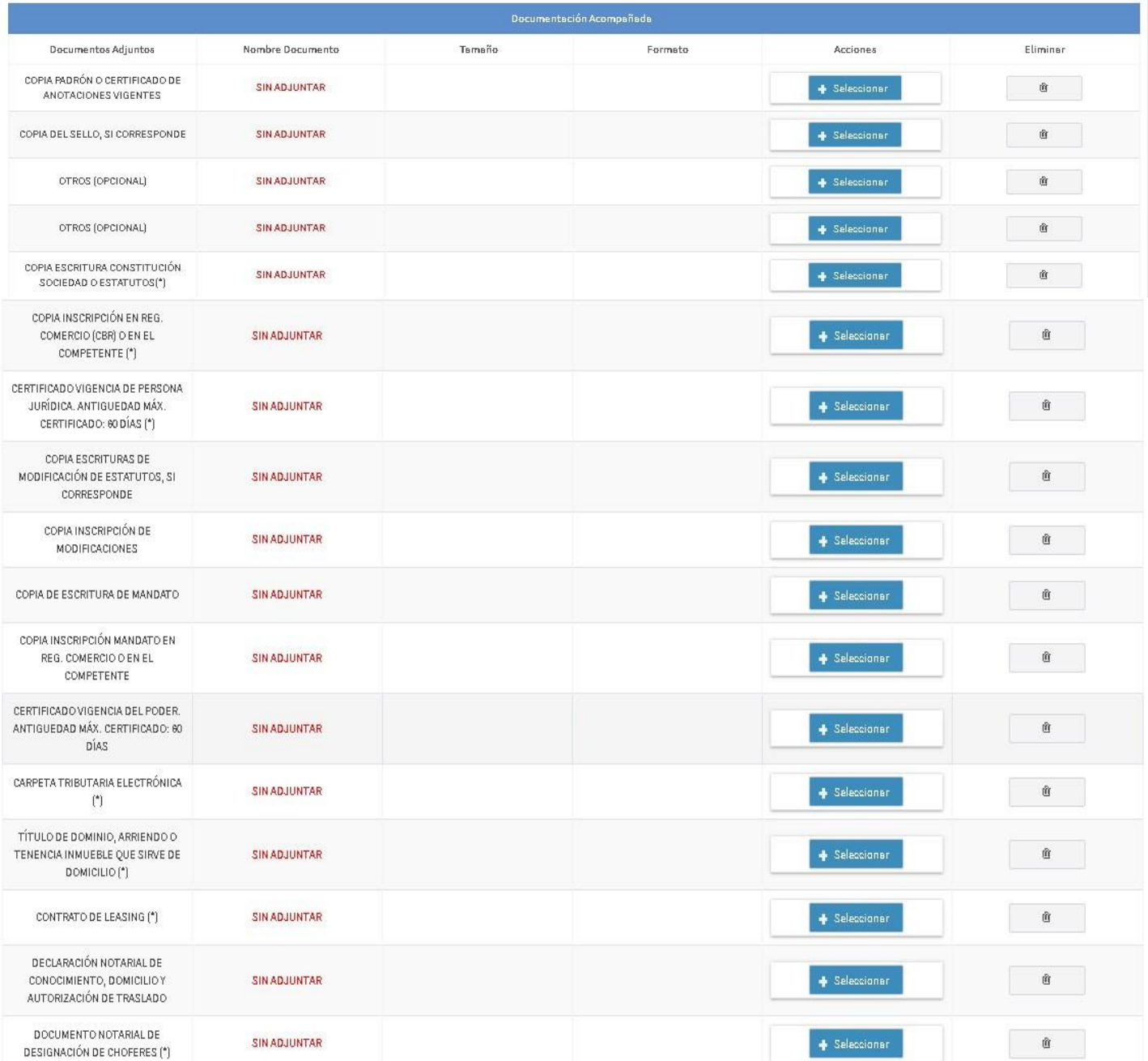

Formulario de registro de datos del Ciudadano Persona Jurídica Vehículo Leasing.

**Nota:** Es obligatorio completar todos los datos destacados con \*, además los "Documentos no marcados podrán ser obligatorios en el caso particular, según la normativa". **Poner énfasis en el correo electrónico declarado, ya que será donde finalmente recibirá la notificación del resultado del trámite y el pasavante.**

\*Es obligatorio seleccionar la casilla de verificación.

Nota: Los documentos que permiten acreditar el domicilio se encuentran en la Normativa antes indicada (Para solicitudes de personas naturales: Ver numeral 2.1.3. / Para solicitudes de personas jurídicas: Ver numeral 2.1.4).

Declaro que la información y documentación proporcionada en el presente trámite es veraz, fidedigna y auténtica y que conozco las responsabilidades y sanciones previstas en la ley, en especial, en el artículo 5° de la Ordenanza de Aduanas y en el artículo 210 del Código Penal (disponibles en http://ben.cl/2mdwt y http://ben.cl/2j3ui).Además, declaro que no me encuentro en alguna situación de inhabilidad para obtener pasavante y que no registro, ni tampoco mi representada en su caso, deudas, sanciones o condenas del tipo, monto y plazo que se especifican en el artículo 80 bis de la Ordenanza de Aduanas (disponible en http://bcn.cl/2mdrs).

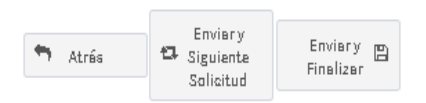

**Nota:** Adjuntar el padrón del vehículo será obligatorio solo en los casos en que se haya digitado de forma manual algún dato en el formulario previo.

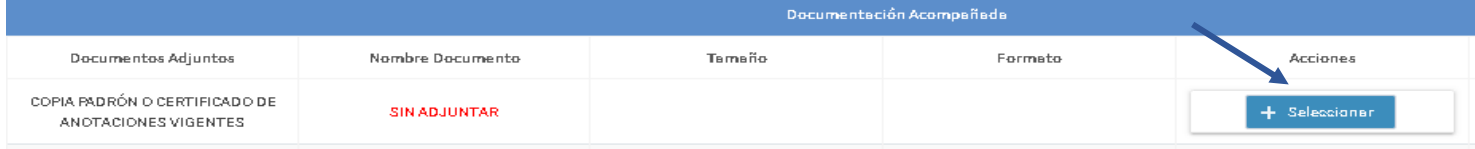

5.-Una vez adjuntos los documentos requeridos presionar el botón "Enviar y Finalizar":

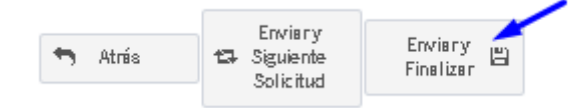

El sistema desplegará ventana de confirmación de Ingreso exitoso, indicando el N° de solicitud asociado al trámite.

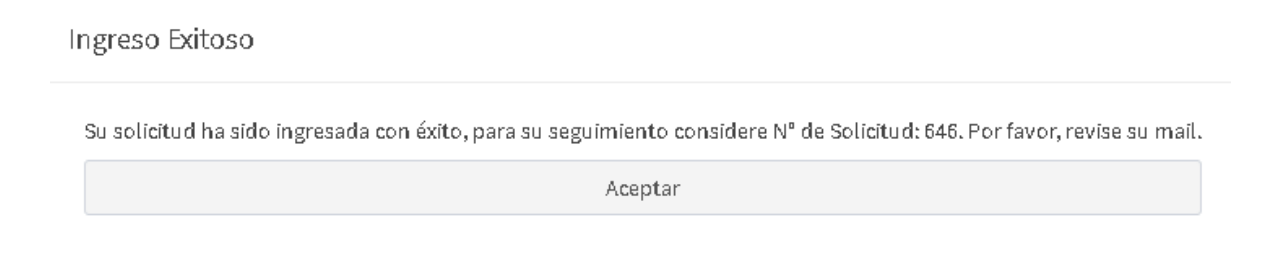

Mensaje de confirmación de Solicitud Exitosa.

#### **NOTA IMPORTANTE:**

Para los casos en que una Persona Jurídica o una Persona Natural con Giro Comercial deseen realizar otra solicitud la cual contenga la misma información anterior, debe presionar el botón "Enviar y Siguiente solicitud":

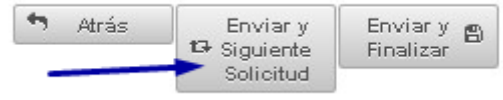

Y continuar desde el numeral 4.1 del punto 2 al 5.

Una vez que la solicitud ha sido ingresada con éxito, se iniciara el proceso de revisión por parte del Servicio Nacional de Aduanas. El resultado, será notificado al correo electrónico, sin perjuicio de la posibilidad de revisar el estado de la solicitud, a través del mismo sistema.

<span id="page-12-0"></span>4.2 Solicitud de Pasavante "Renovación de Vigencia".

1.-Para acceder al sistema repetir los pasos del Numeral 2 y 3. 2.- Luego del numeral 4.1 seguir los pasos del 1 al 4.

Cabe señalar que después del punto 3 del numeral 4.1 emerge la siguiente ventana de selección:

Selección Tipo Renovación

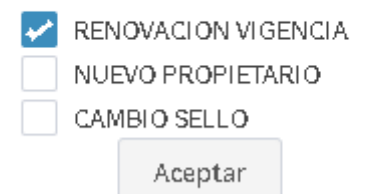

Selección de Tipo de Renovación.

**Nota 7:** Advertir que el campo tipo de solicitud, para este caso el valor debe señalar "Renovación"

(\*) Tipo Solicitud **RENOVACIÓN** 

3.- Continuar con el paso número 5 del numeral 4.1.

<span id="page-12-1"></span>4.3 Solicitud de Pasavante Renovación Nuevo Propietario (Traspaso de Venta).

**Nota:** Pasavante cuyo trámite fue cursado por el propietario anterior, para estos casos se deben actualizar los registros del vehículo ante el Servicio Nacional de Aduanas, por medio del Sistema de Solicitud de Pasavante online.

- 1.- Para acceder al sistema repetir los pasos del Numeral 2 y 3.
- 2.- Luego del numeral 4.1 seguir los pasos del 1 al 2.
- 3.- Continuar con el paso 3 del numeral 4.1, tras presionar el botón "Siguiente".

Atrâs Siguiente f

4.-Emerge Ventana de confirmación de Traspaso de Venta, presionar botón "Aceptar".

#### AVISO IMPORTANTE

#### Estimado Usuario

La patente digitada registra actualmente el pasavante Nº xxxx , asociado a otro Rut, cuyo folio se dejará sin efecto si su solicitud de nuevo pasavante es aceptada. Además tener presente que usted solo será autorizado por el saldo de días disponibles, si los hubiere.

¿Confirma que desea traspasar el pasavante y dejar sin efecto el folio asociado?

 $\overline{\smash{\checkmark}}$  Aceptar x Cancelar **Nota:** El ciudadano acepta actualizar los registros durante el trámite en el Servicio Nacional de Aduanas.

5.- Se levanta ventana de Confirmación Exitosa, presionar botón "Continuar".

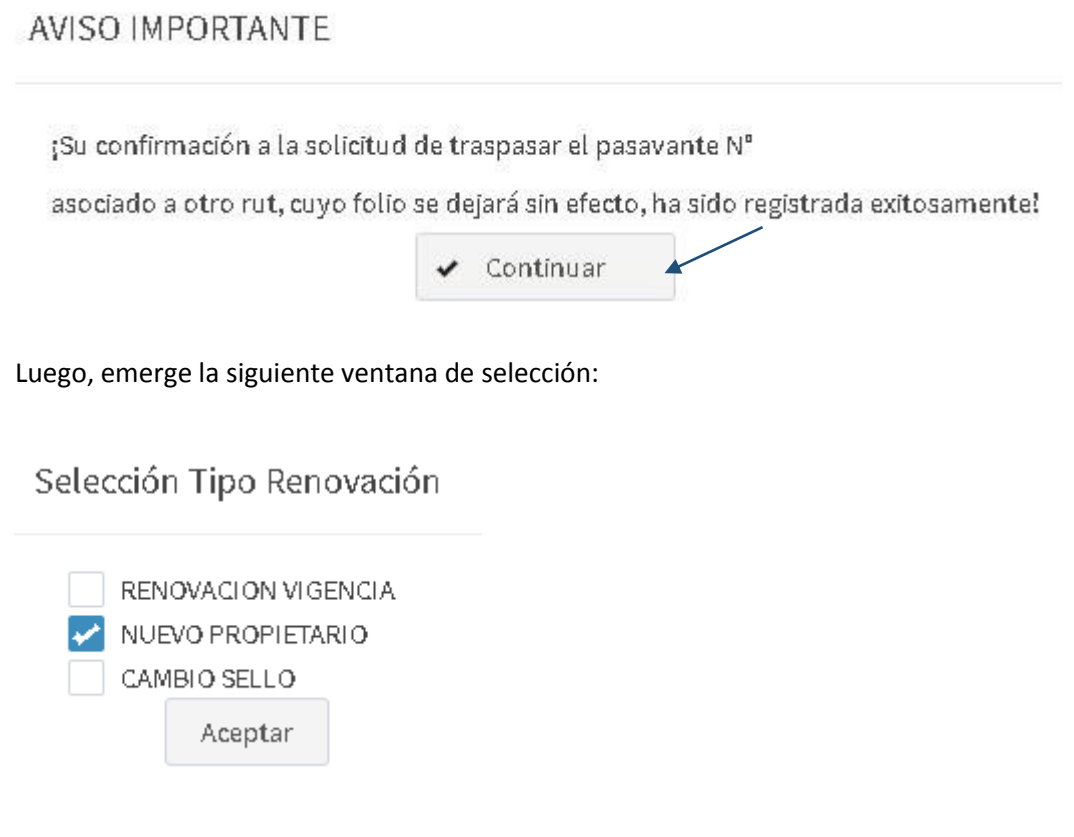

6.- Finalmente continuar con los pasos 4 y 5 del numeral 4.1.

<span id="page-13-0"></span>4.4 Solicitud de Pasavante "Renovación por cambio de Sello".

- 1.-Para acceder al sistema repetir los pasos del Numeral 2 y 3.
- 2.- Luego del numeral 4.1 seguir los pasos del 1 al 4.

Cabe señalar que después del punto 3 del numeral 4.1 emerge la siguiente ventana de selección:

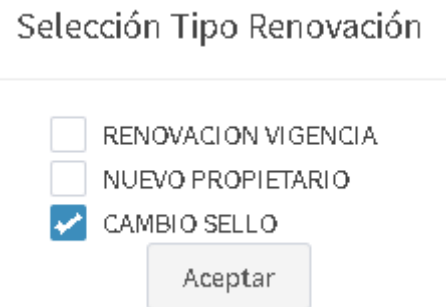

**Nota:** Advertir que el campo tipo de solicitud, para este caso el valor debe señalar "Renovación"

(\*) Tipo Solicitud **RENOVACIÓN** 

## 3.- Continuar con el paso número 5 del numeral 4.1.

# <span id="page-14-0"></span>4.5 Revisión de estado de una Solicitud.

Para Ingresar al sistema repetir Numeral 2 y 3, una vez autenticado el sistema cargará las solicitudes asociadas al ciudadano y además indicará a través de la columna Estado Solicitud la etapa y estado en que esta se encuentra.

- $\checkmark$  Ingresada: Es el primer estado, es decir cuando al ciudadano recién realiza la solicitud.
- $\checkmark$  En Trámite: Indica que se dio inicio al proceso de revisión de los antecedentes.
- $\checkmark$  Observada: Señala que el Ciudadano debe corregir la declaración, ya que los antecedentes no son suficientes para aprobar o rechazar.
- $\checkmark$  Rechazada: Es el caso en que la solicitud no cumpla con la normativa para emitir el pasavante.
- $\checkmark$  Aprobada: Es el caso en que la solicitud da cumplimiento a la normativa para su emisión.

## Grilla de carga de solicitudes del Ciudadano. (Ejemplos de estado rechazada y aprobada)

| Aduana $\downarrow$                      | Patente 1 | Rut IT | Nº Solicitud | Fecha<br>Solicitud 1 | Tipo<br>Solicitud IT | Estado<br>Solicitud | Operación      |
|------------------------------------------|-----------|--------|--------------|----------------------|----------------------|---------------------|----------------|
| Dirección<br>Regional Aduana<br>de Arica |           |        |              | 21/09/2020           | <b>RENOVACIÓN</b>    | Rechazada           | $^{\circledR}$ |
| Dirección<br>Regional Aduana<br>de Arica |           |        |              | 07/10/2020           | RENOVACIÓN           | AprobadaCR          | 固              |

Grilla de revisión de estados de la solicitud.

El ciudadano recibirá en el correo electrónico declarado en la solicitud una notificación con el resultado de la revisión. En caso de haber sido Observada o Rechazada, se expresarán los motivos de esa decisión.

# <span id="page-14-1"></span>4.5.1 Revisión del Motivo de Rechazo.

Para Ingresar al sistema repetir Numeral 2 y 3, una vez autenticado el sistema cargará las solicitudes asociadas al ciudadano y además indicará a través de la columna Estado Solicitud la etapa y estado en que esta se encuentra.

Si la solicitud fue **rechazada** se podrá visualizar el motivo a través del siguiente icono en la grilla de solicitudes:

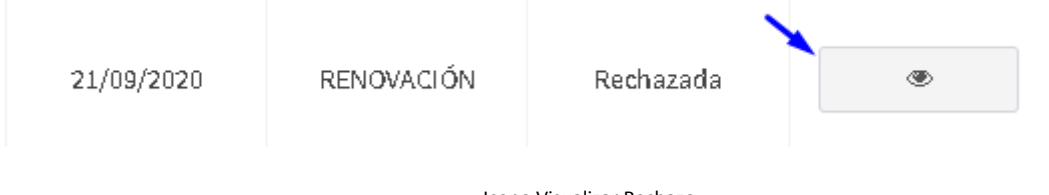

Icono Visualizar Rechazo

Tras presionar el botón, emerge ventana que explica el motivo del rechazo.

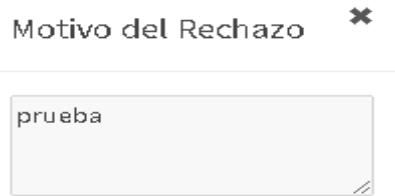

# <span id="page-15-0"></span>4.5.2 Corregir solicitud Observada.

Para Ingresar al sistema repetir Numeral 2 y 3, una vez autenticado el sistema cargará las solicitudes asociadas al ciudadano y además indicará a través de la columna Estado Solicitud la etapa y estado en que esta se encuentra.

Para el caso de una solicitud **observada**, se debe acceder a la grilla de solicitudes y verificar el estado.

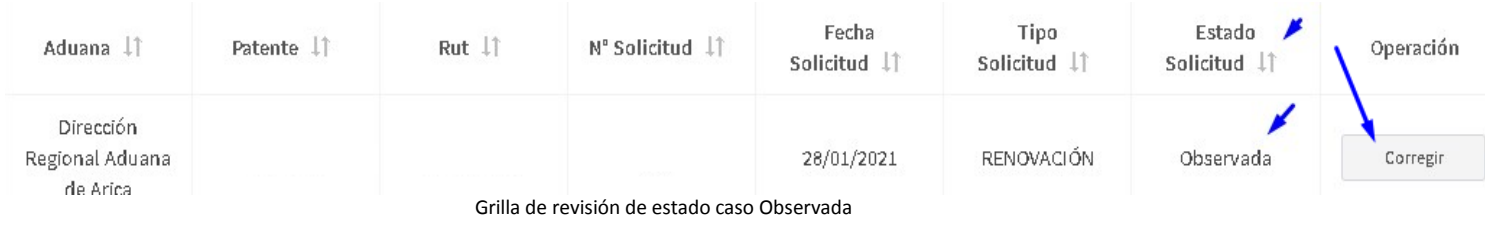

1.-Luego presionar sobre el botón "Corregir".

El sistema re direccionará al formulario de revisión y corrección de una solicitud:

2.-Acto seguido se debe chequear la observación realizada por el Servicio Nacional de Aduanas en el panel "Observaciones del funcionario de Aduanas"

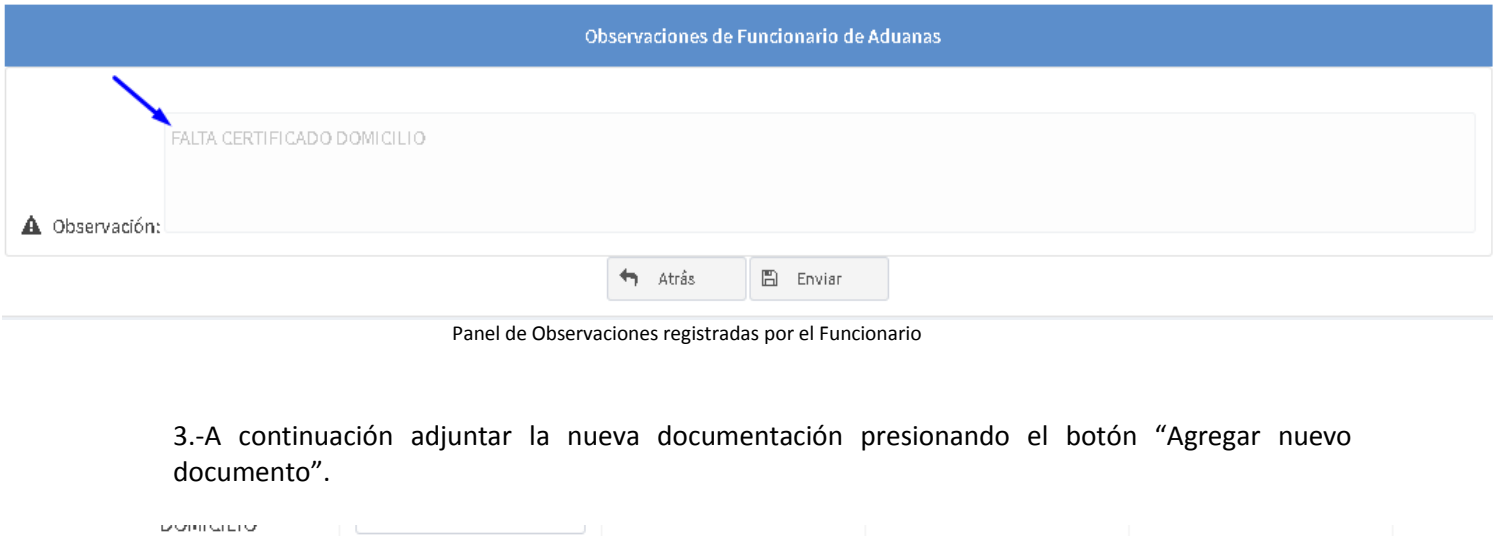

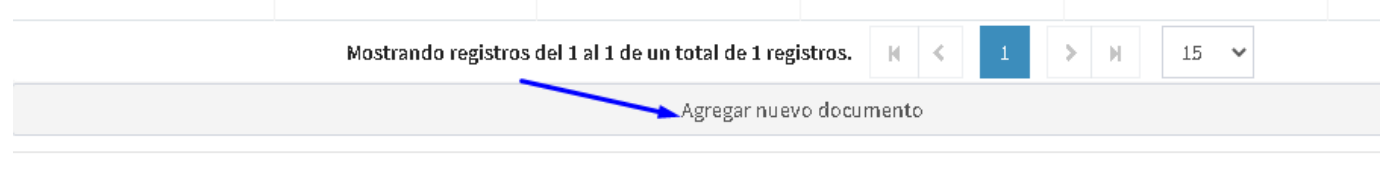

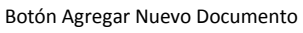

4.-Identificar y adjuntar el nuevo archivo, Presionar el botón "Seleccionar"

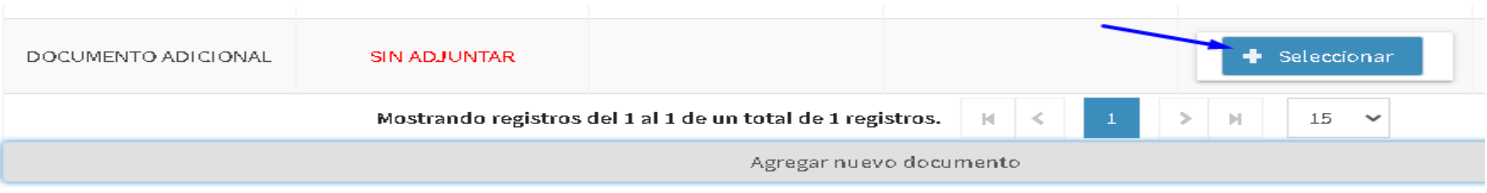

# 5.- Una vez adjunto el documento presionar el botón "Enviar"

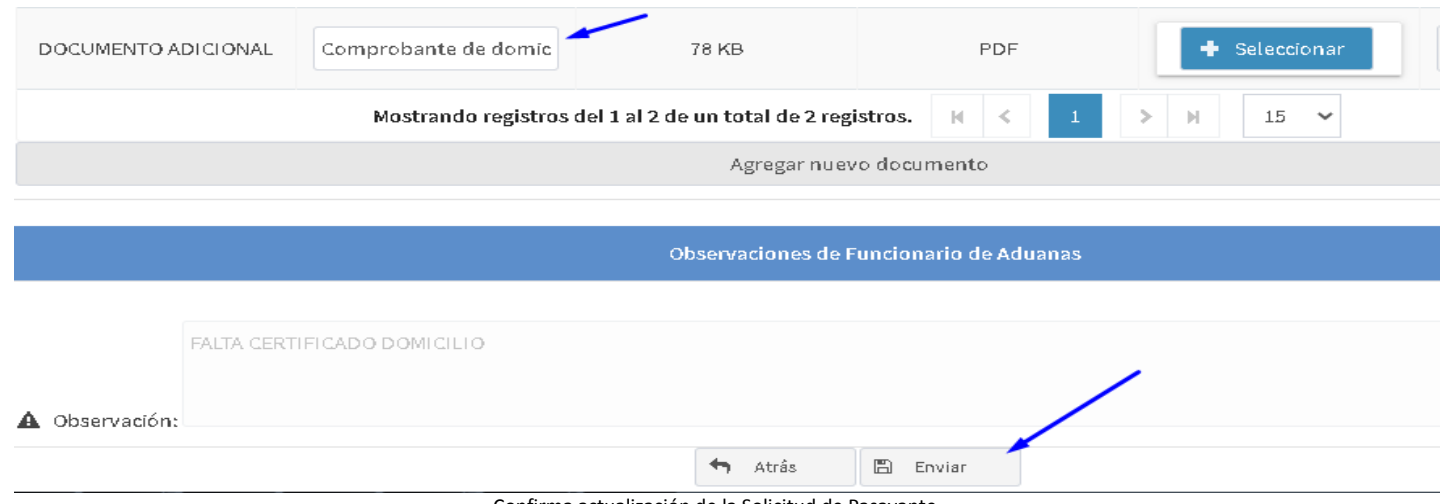

#### Confirma actualización de la Solicitud de Pasavante.

Emerge ventana de Actualización finalizada, presionar el botón "Aceptar".

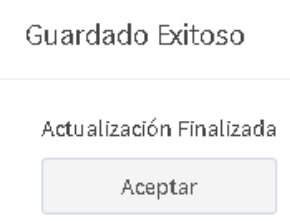

## <span id="page-16-0"></span>4.5.3 Descargar el Pasavante:

1.- Para Ingresar al sistema repetir Numeral 2 y 3, una vez autenticado el sistema cargará las solicitudes asociadas al ciudadano y además indicará a través de la columna Estado Solicitud la etapa y estado en que esta se encuentra.

Para el caso de una solicitud **aprobada**, se debe acceder a la grilla de solicitudes y verificar el estado.

## 2.- Identificar Número de solicitud, corroborar que el estado sea AprobadaCR.

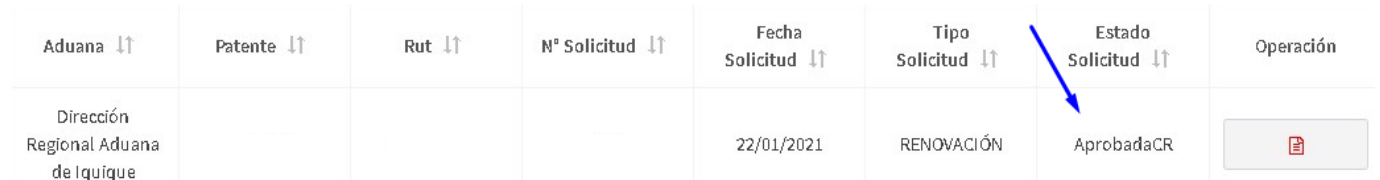

#### 3.- Presionar el botón de la columna Operación para descargar el pasavante.

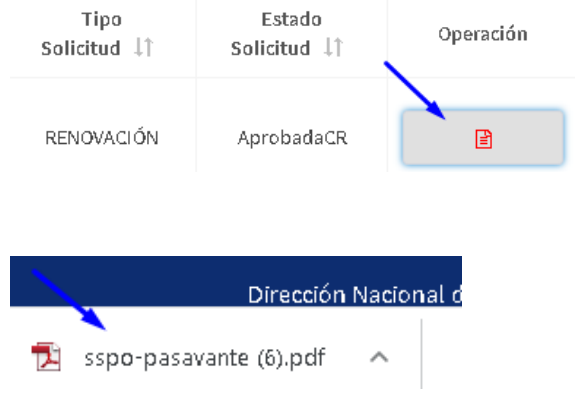

**Nota:** NO obstante, también recibirá el pasavante en su correo electrónico.